### 电子税务局"网上申领+就近取票"操作手册

#### 一、业务前提

1. 申请企业需已归类为"网上办理+就近取票";

2.前提条件:

(1)纳税人状态为正常;

(2)纳税人未被停供发票;

(3)纳税人有有效的票种核定;

(4)纳税人有对应票种的可领用数量;

(5)一窗式比对无异常记录或异常已处理;

(6)纳税人信用等级为 A 类、B 类且开业时间达到三年 以上;

(7)纳税人无欠税、无税收违法等不良记录;

(8)支持新办企业(暂不包括商贸、餐饮、建筑安装 等行业);

(9)具体的企业名单以主管税务机关定期维护为准。

3.准予申请的票种为增值税专用发票、增值税普通发票 (含卷票)、通用机打发票。

二、操作步骤

电子税务局——我要办税——发票使用——发票领用 ——发票领用(纸质发票)

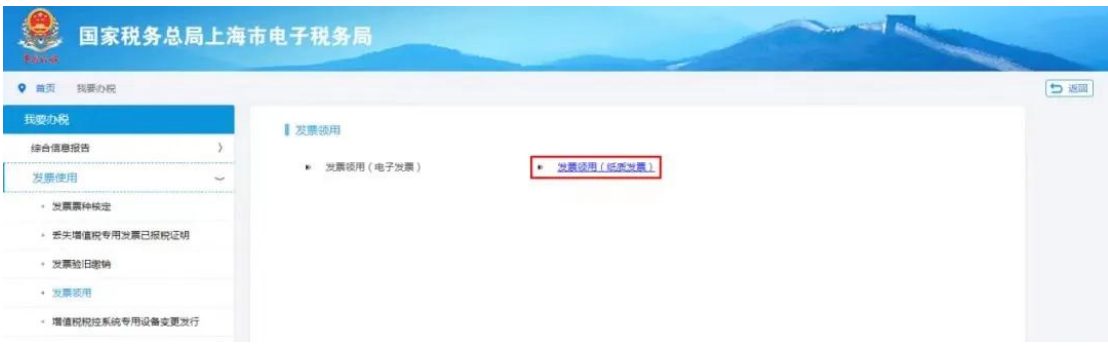

## 选择"就近取票"按钮,然后点击"下一步"。

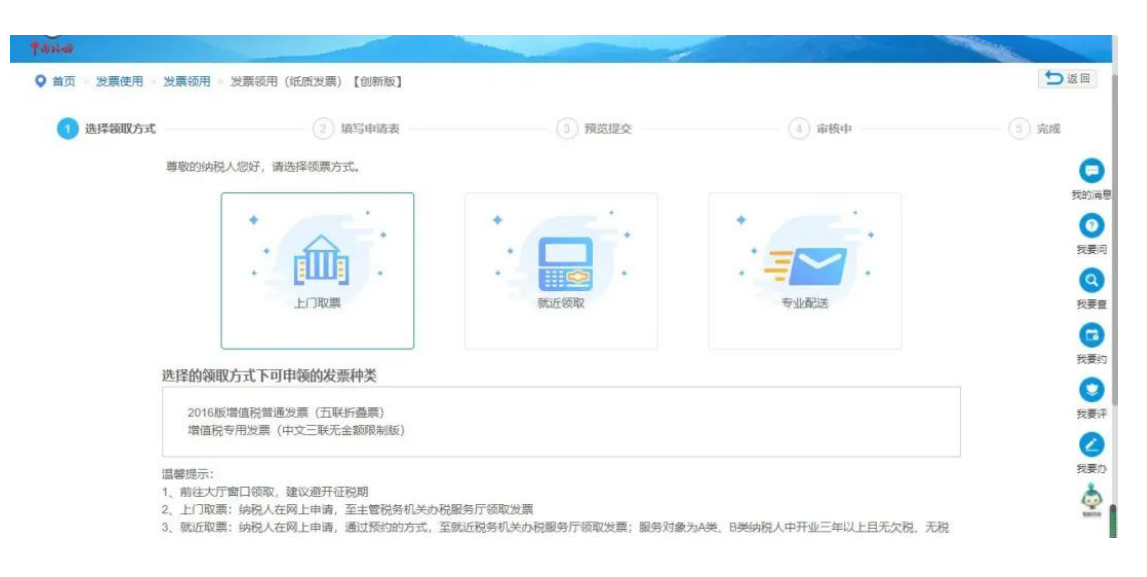

# 第一步: 填写表单

注意:标\*的项目为必填项目。

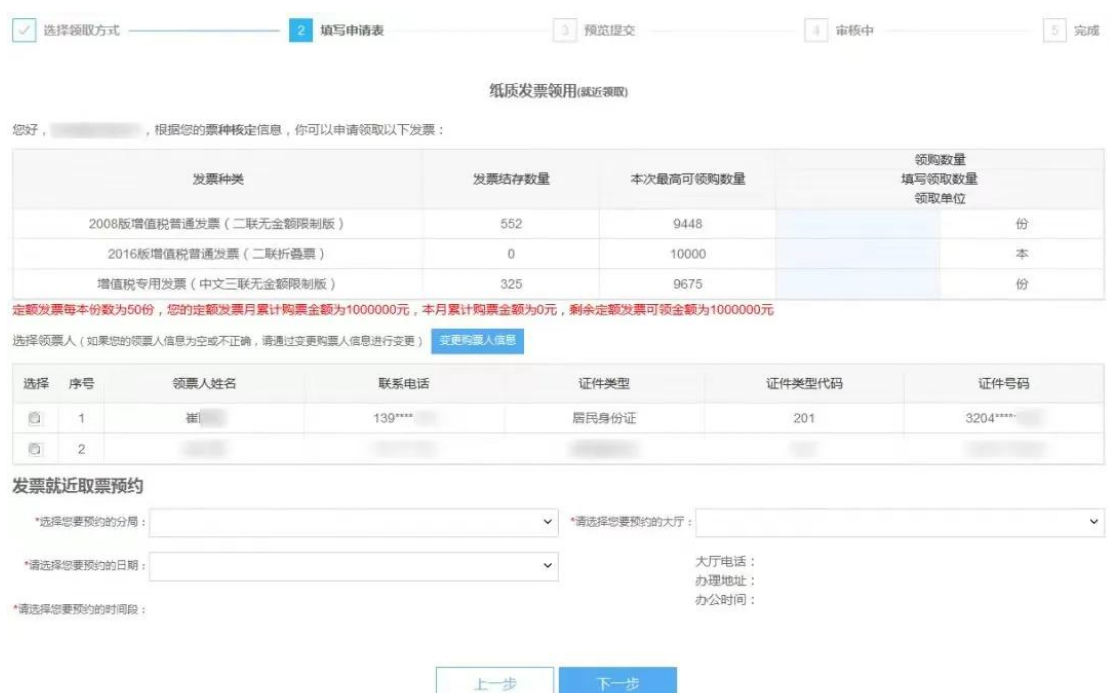

1.输入需要申领的发票,并根据页面信息填写正确的申 领份数(本数)。增值税普通发票卷票申请单位为卷,每卷 为 100 份。

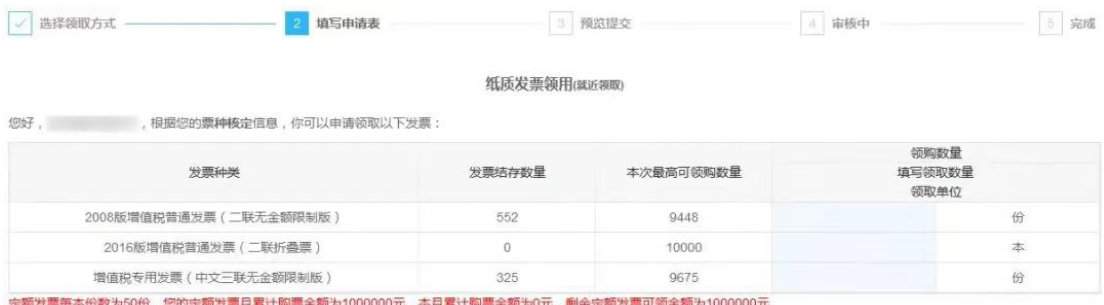

2.选择领票人。若领票人信息带出不完整或错误请至发 票票种核定进行变更,并在"办税人员实名信息采集"模块, 对办税人员进行实名认证。

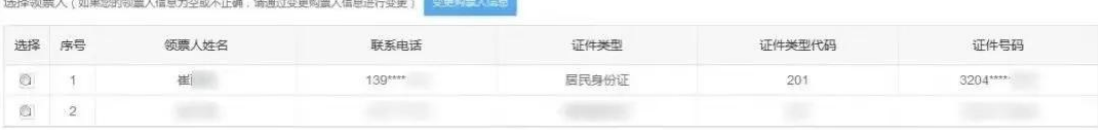

3.选择要预约的分局名称,根据所选分局名称显示该分 局可以预约的大厅名称。(注:1.就近取票不支持纳税人选 择自己主管税务局。2.选择前请先联系办税服务厅所在主管 税务机关对外公开电话了解疫情防控要求。)

4.选择要预约的大厅名称,根据所选大厅名称显示出该 大厅的详情信息和可预约的日期。

↓ \*清选择您要预约的大厅: 国家院务总局 上海杨浦区税务局办税服务厅

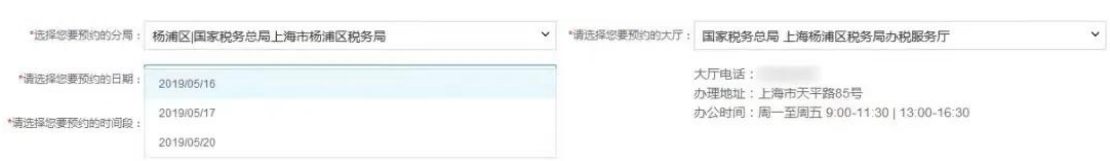

5.选择要预约的日期,根据所选日期显示该日期可预约 的时段。

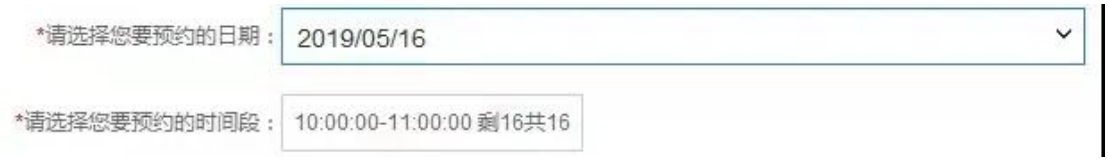

6. 填写完毕,点击[提交]按钮,提交本次已填写的内 容。

第二步: 预览提交

"选择您要预约的分局: 杨浦区[国家税务总局上海市杨浦区税务局

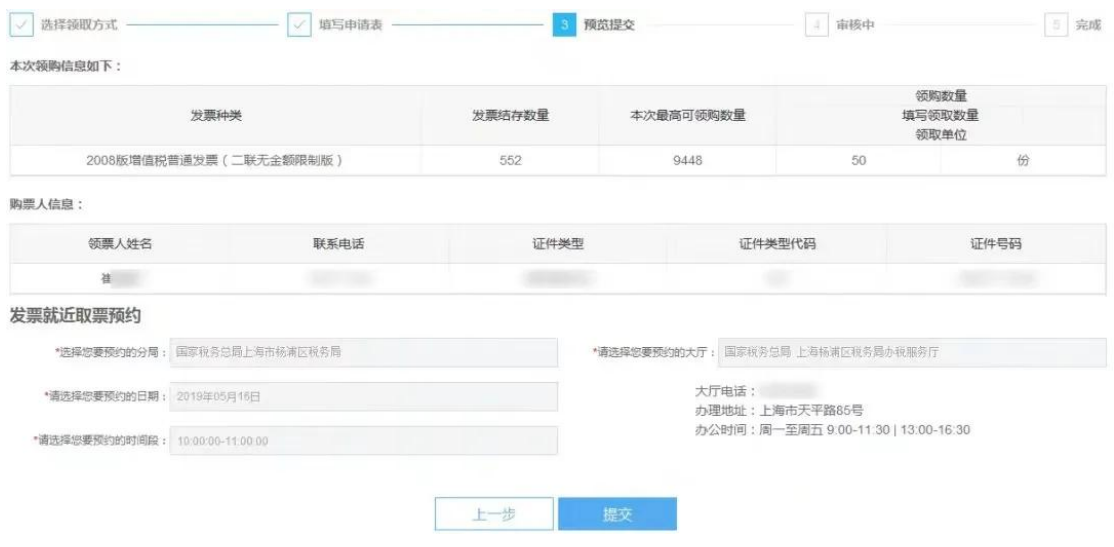

纳税人可对已填写的内容进行预览,核实无误后,点击 [提交]按钮。

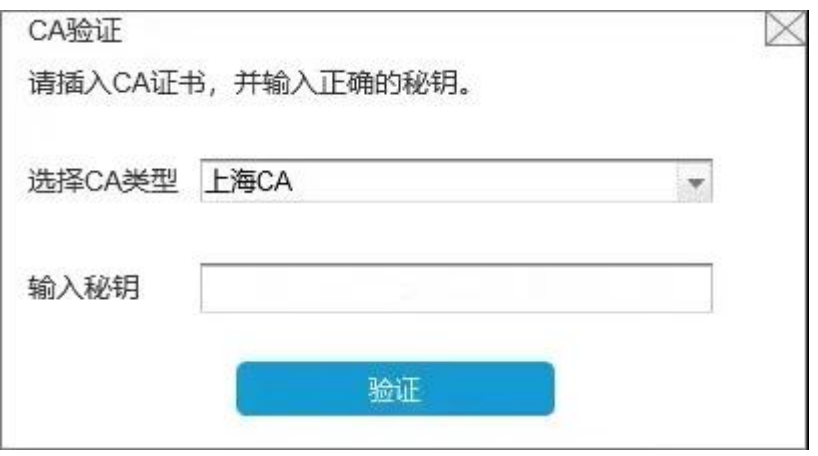

插入 CA 证书, 输入正确的 CA 密码, 点击[验证]按钮继 续操作。

第三步: 打印预约单和提货单

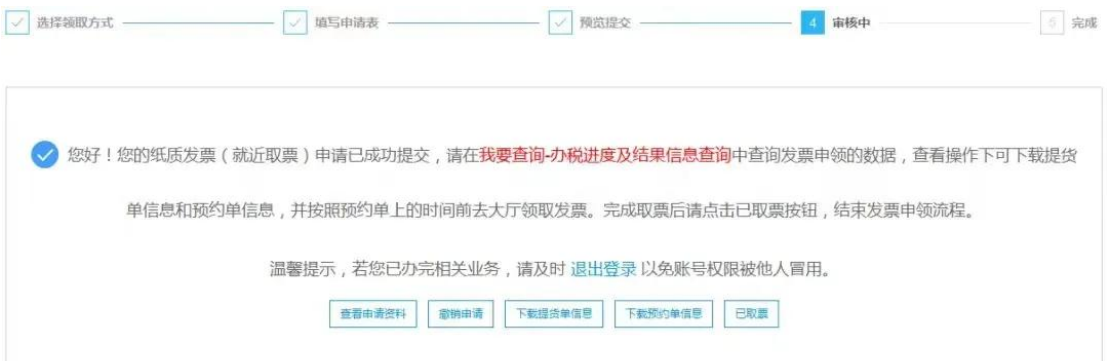

## 申请成功后,点击[下载预约单信息]按钮下载预约单信

息。

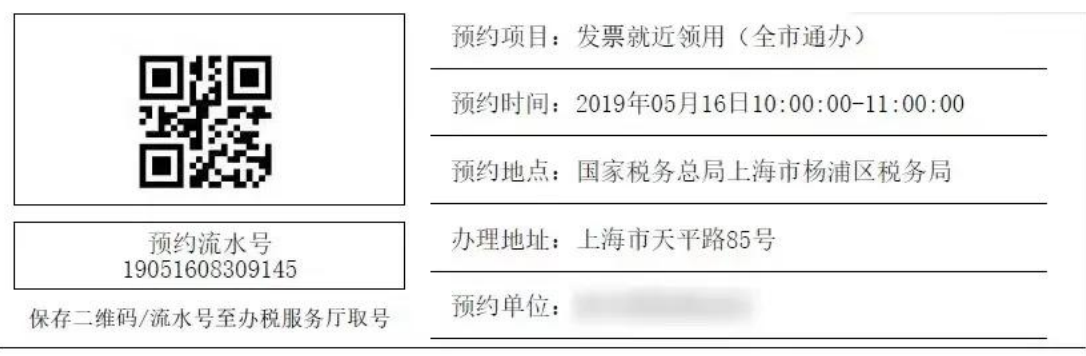

预约说明:

本次预约仅限预约单位办理业务。 请打印提货单!

请保存二维码或流水号,在预约的时间至预约的办税服 务厅取号机进行取号。该预约单也可至菜单"互动中心-我 的预约"进行查看和打印,如下图:

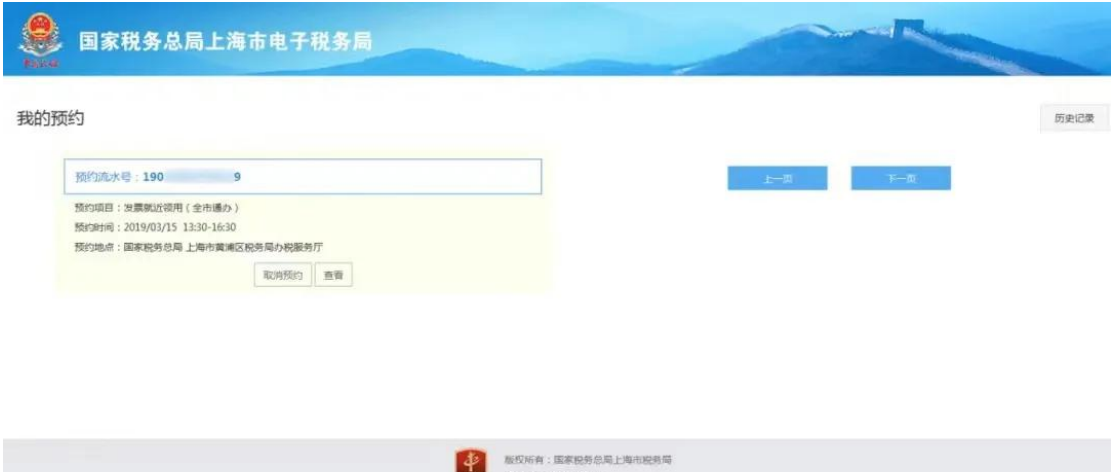

点击「下载提货单信息]按钮下载提货单。

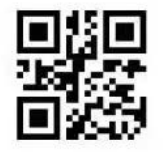

### 跨区网上申领发票提货单

申请单编号:D1905151402523173

公司(纳税人识别号:310101

您(单位)于2019年05月15日提出的发票领购申请已提交,申请购买的发票清单如下:

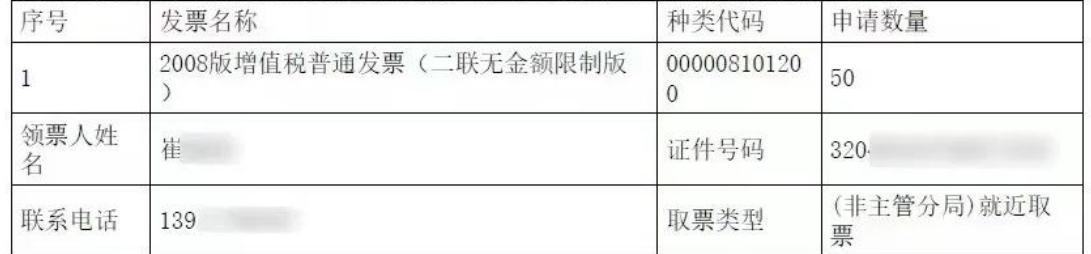

您(单位)须于2019年05月16日10:00:00-11:00:00持本提货单、税务登记证件(即税务登记证或加载 统一社会信用代码的营业执照,并提供原件)、 领票入身份证明、增值税税控系统金税盘(税控盘)及 发票领购簿至国家税务总局 上海杨浦区税务局办税服务厅(上海市天平路85号)领取发票, 过期自动 作废。

友情提示:

- 1、领票人必须为本人,且与您申请单中填写的信息一致;
- 2、增值税发票需按规定, 在申报期内完成防伪税控升级版系统抄报税清卡操作;
- 3、为提升您的服务体验, 建议您办理就近取票时携带CA证书, 以免造成不必要的往返。

国家税务总局上海市杨浦区税务局

2019年05月15日

特殊情况: 如需撤销本次领票申请, 可点击"撤销申请"

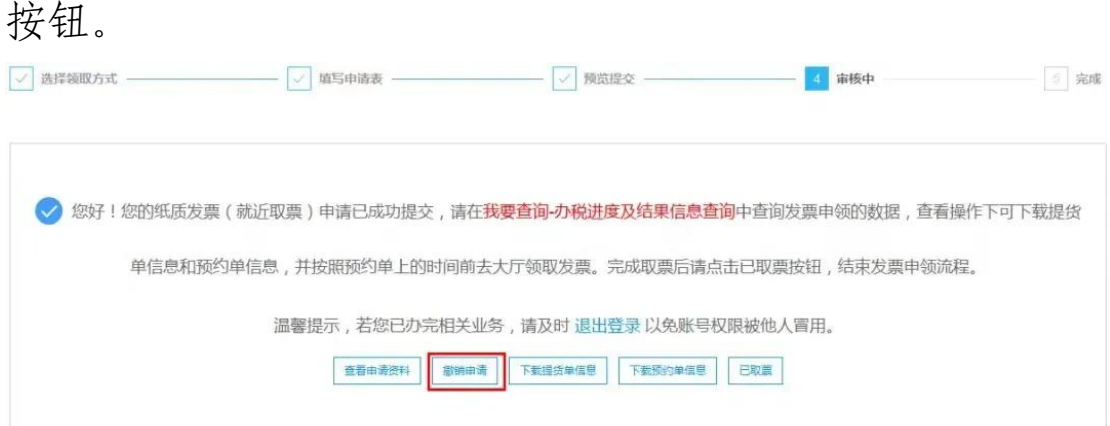

撤消后,预约单也同步撤销。

也可至菜单"我要预约-大厅预约-我的预约",点击 "取消预约":

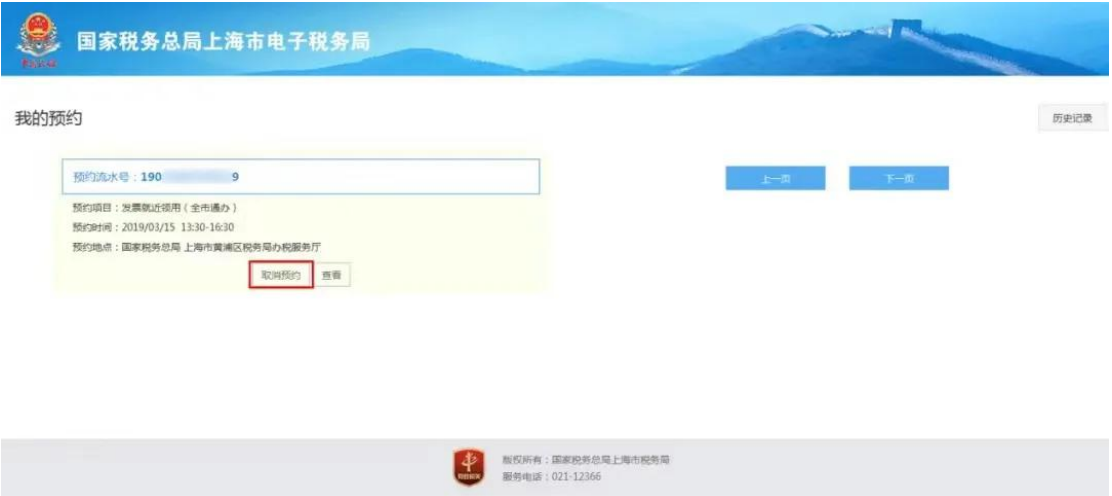

第四步:办结

纳税人至预约的全市通办办税服务厅领取发票后,可点 击"已取票"按钮进行办结。

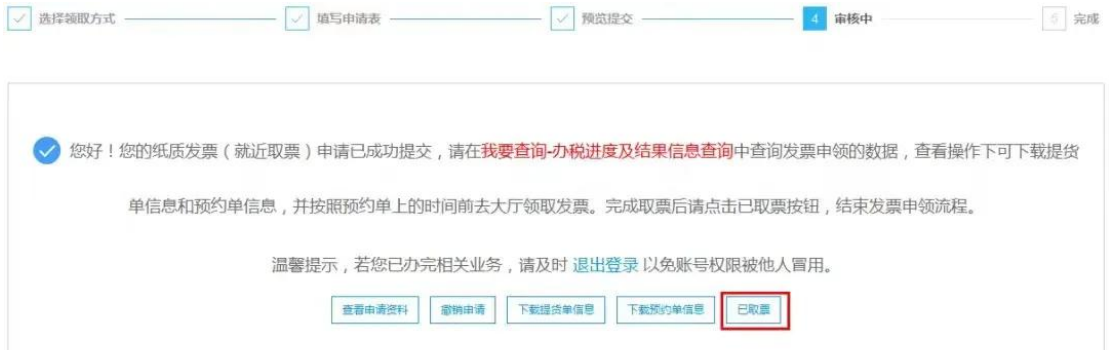